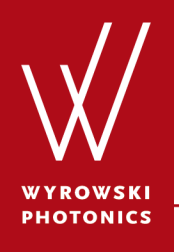

Feature.0026

#### **Electromagnetic Field Detector**

By fast physical optic simulation it is possible to evaluate the electromagnetic field within the simulation. The electromagnetic field detector allow the evaluation of the field.

#### **About This Use Case**

- The following toolboxes are required:
	- − Starter toolbox
- This use case was created using VirtualLab Fusion (Build 7.0.0.35).
- Get your free Trial Version [here!](http://www.wyrowski-photonics.com/service/virtuallab-trial.html)

#### **This Use Case Shows...**

- the usage of the *Electromagnetic Field Detector*.
- how to customize the settings of the *Electromagnetic Field Detector* for different visualization options.

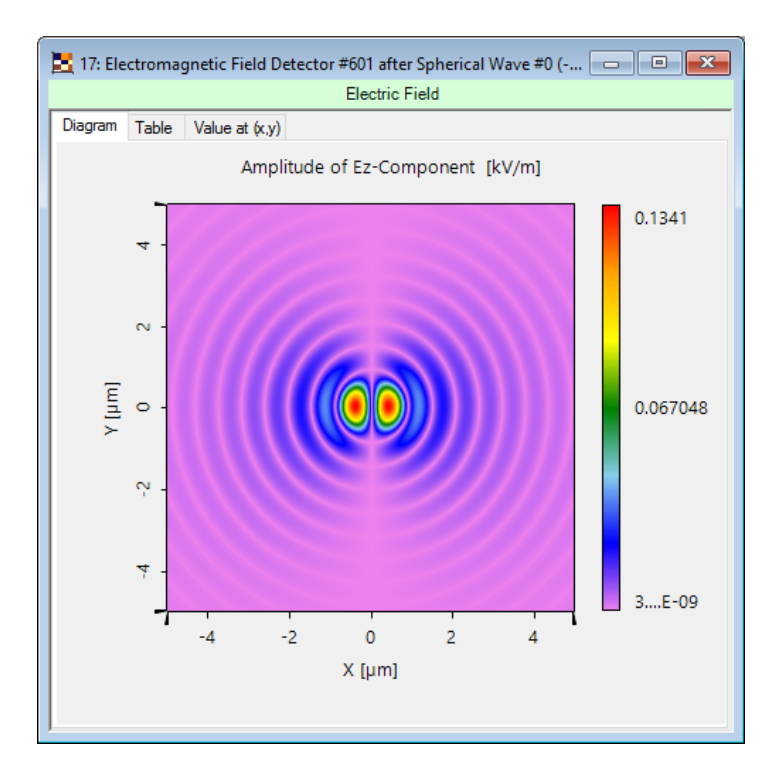

The *Electromagnetic Field Detector*  generates a data array which contains the selected field component*.* The user select between  $E_x$ ,  $E_y$ ,  $E_z$ ,  $H_x$ ,  $H_y$  and  $H_z$ .

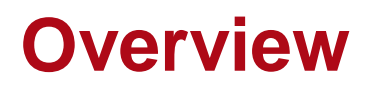

- The electromagnetic field detector can be found in the section *Detectors Field Visualization*.
- Its task is to calculate the electromagnetic field component and store the data into a data array which can be used for visualization of the components.
- The user has several options for customization of the detector output, which will be discussed within this use case.

#### **Edit Options of Electromagnetic Field Detector**

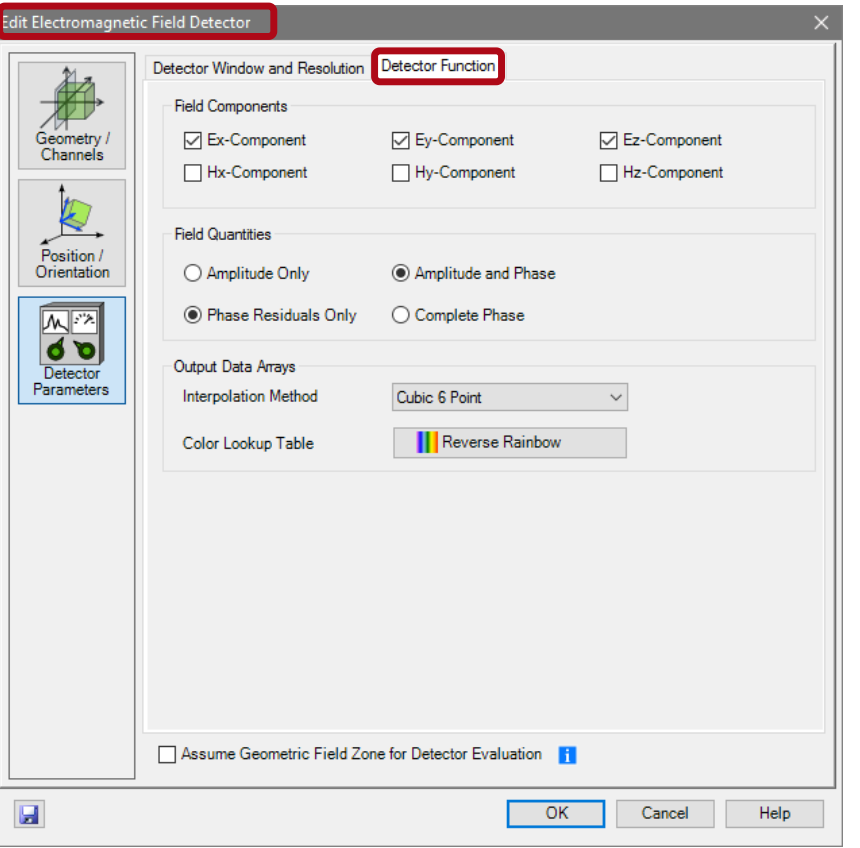

- The edit dialog of the electromagnetic field detector can be accessed by double clicking on the detector item within the light path diagram view.
- Several options can be preconfigured in the edit dialog.

#### **Parameters of the Electromagnetic Field Detector**

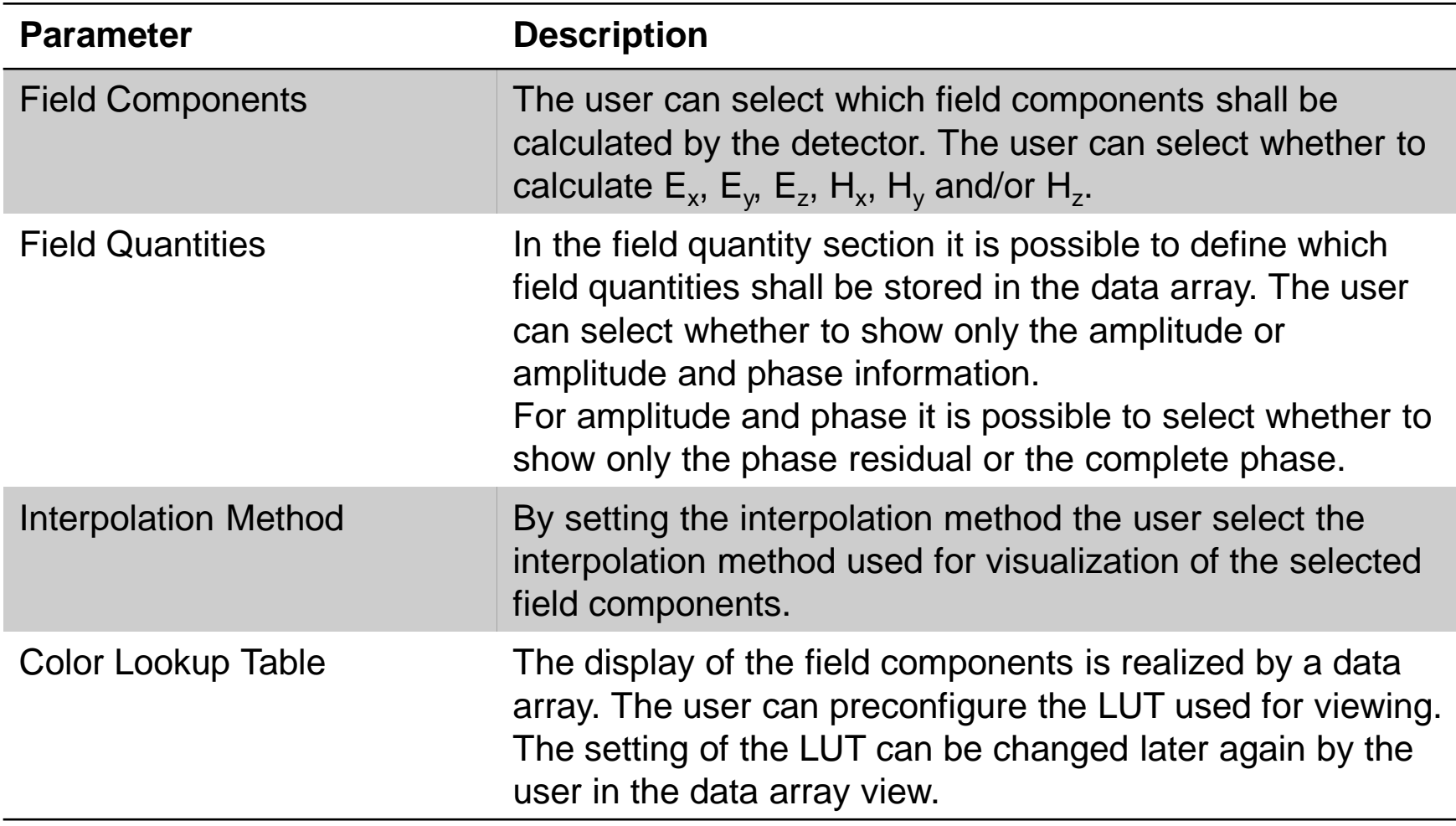

#### **Sample System for Electromagnetic Field Detector**

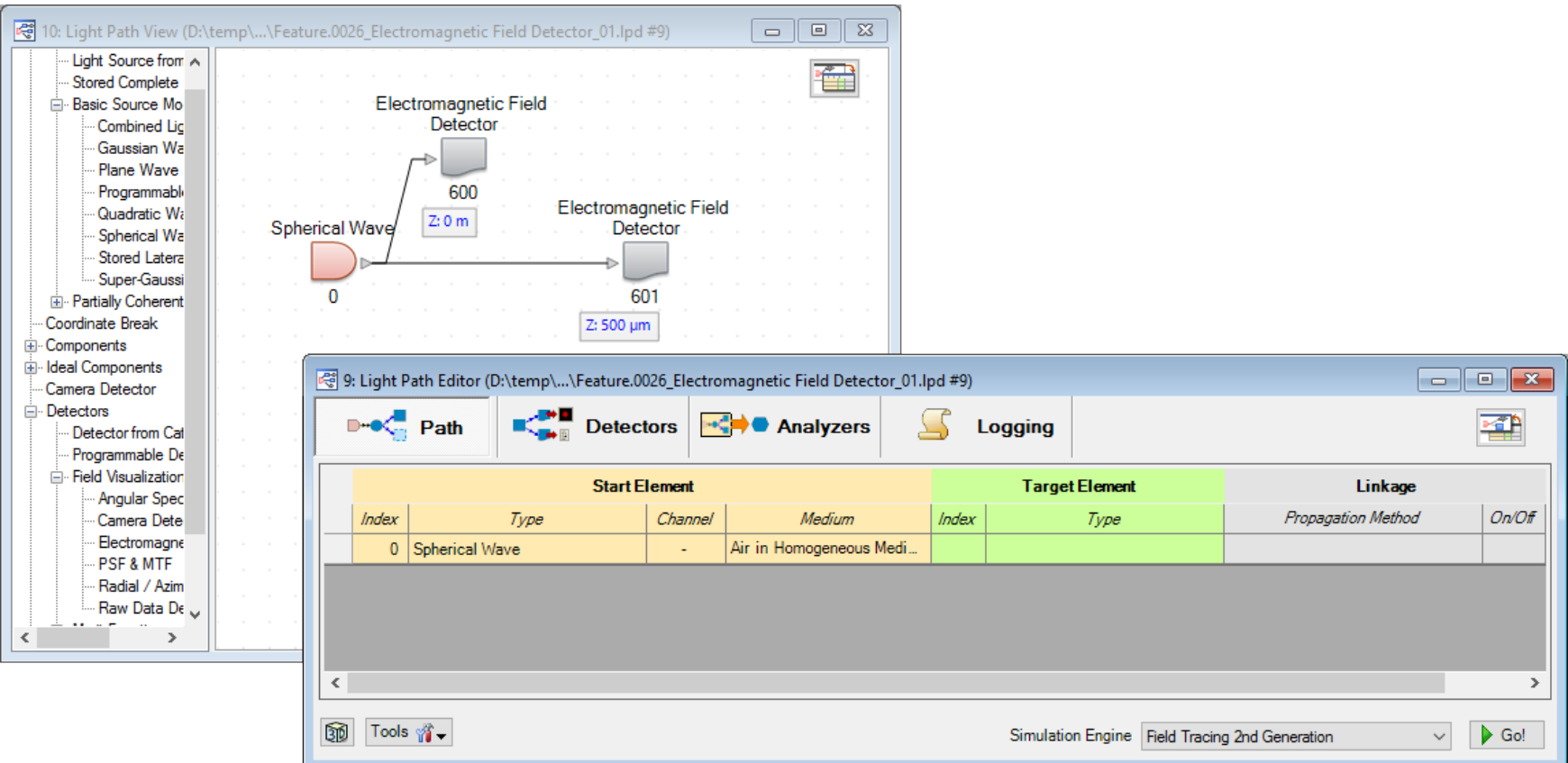

# **Result of Ray Tracing System Analyzer**

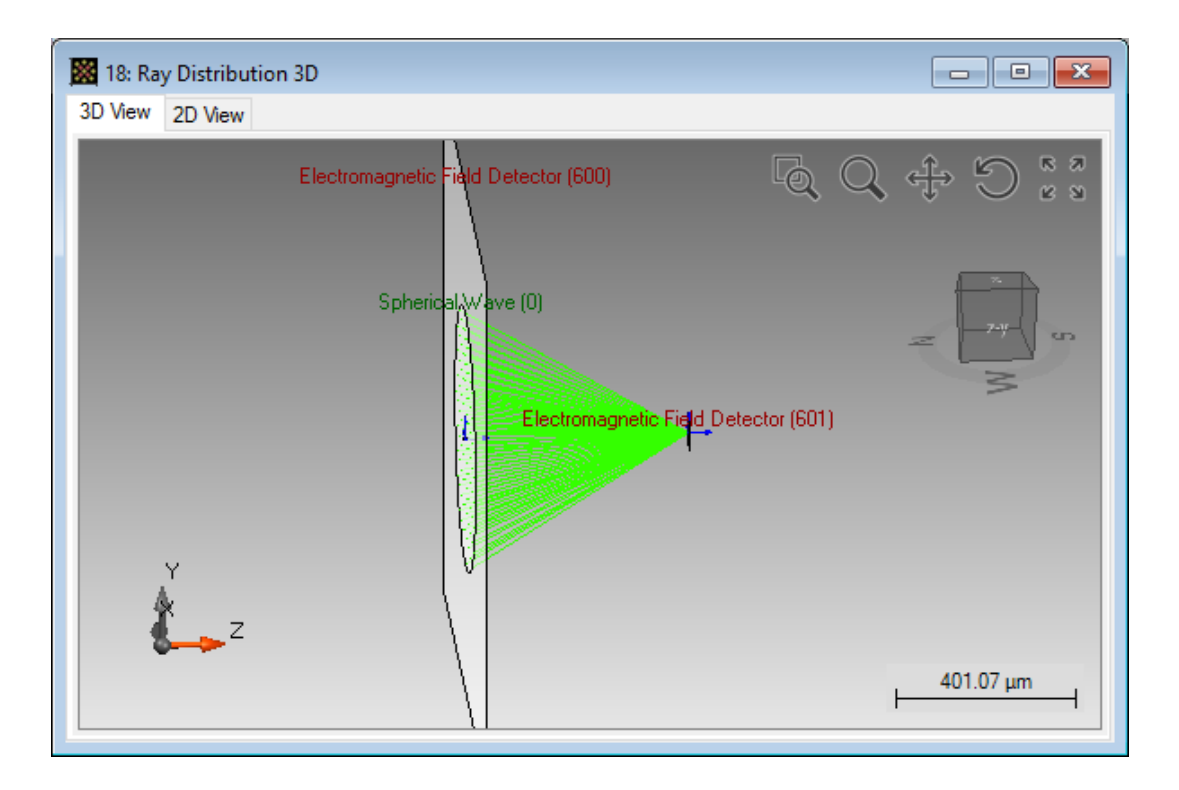

- The sample system contains a spherical wave and two E/H field detector. One is placed in the focus, and the other directly behind the source.
- The NA of the spherical wave is 0.7.

## **E/H Field Detector Output for Ray Tracing**

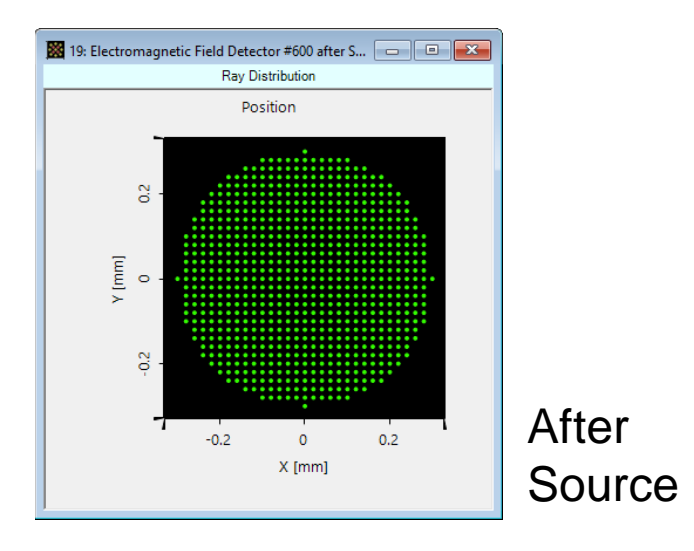

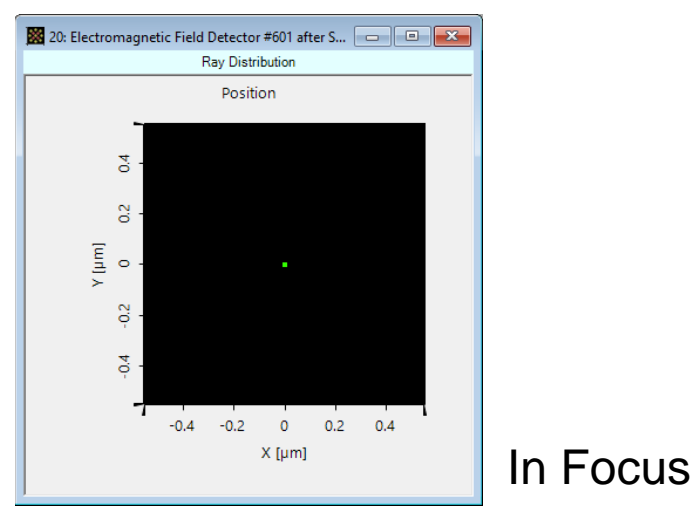

• If the user performs ray tracing analysis of the system which contains a electromagnetic field detector, a dot diagram showing the rays in the detector plane is shown.

#### **E/H Field Detector after Source**

- The screenshots below show the output of the electromagnetic field detector directly behind the source.
- The detector is configured to show only amplitudes for  $E_{x}$ ,  $E_{y}$ and  $E_{2}$ .

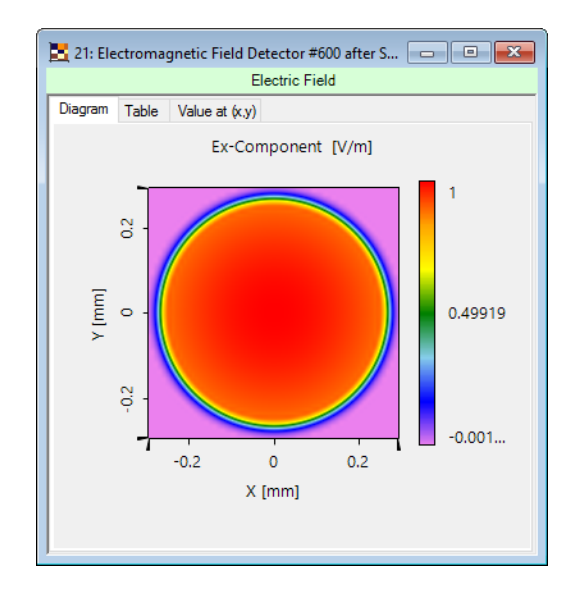

21: Electromagnetic Field Detector #600 after S...  $\begin{array}{|c|c|c|}\hline \multicolumn{1}{|c|}{\mathbf{E}} & \multicolumn{1}{|c|}{\mathbf{X}}\end{array}$ Electric Field Diagram Table Value at (x,y) Ey-Component [V/m]  $0.1$ S  $V$  [mm]  $\circ$  $\Omega$  $\overline{0}$  $-0.1$  $-0.2$  $\Omega$  $0.2<sup>2</sup>$  $X$  [mm]

21: Electromagnetic Field Detector #600 after S...  $\Box$   $\Box$ Electric Field Diagram Table Value at (x,y) Ez-Component [V/m] 0.44601 8  $Y$  [mm] 0.22253  $\circ$ G  $-0.000...$  $-0.2$  $\Omega$  $0.2<sup>2</sup>$  $X$  [mm]

Amplitude of  $E_x$  Amplitude of  $E_y$  Amplitude of  $E_z$ 

#### 10 www.wyrowski-photonics.com

# **Switching Between E/H Field Components**

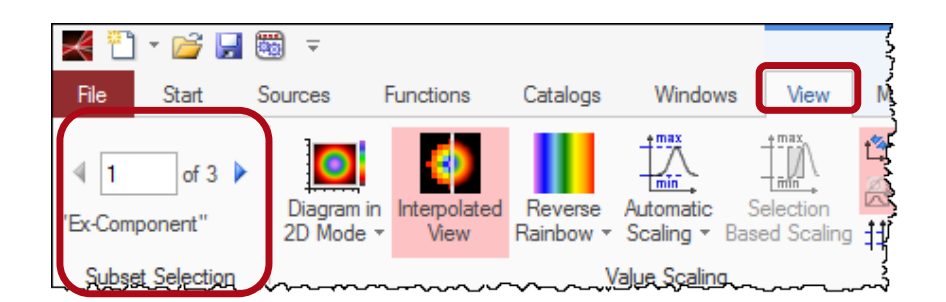

- The output of the detector is a data array with one or more subset.
- Each subset contains the information of one field component.
- By changing the subset index within the view ribbon of the data array the user can toggle between the evaluated field components.

## **E/H Field Detector in Focus**

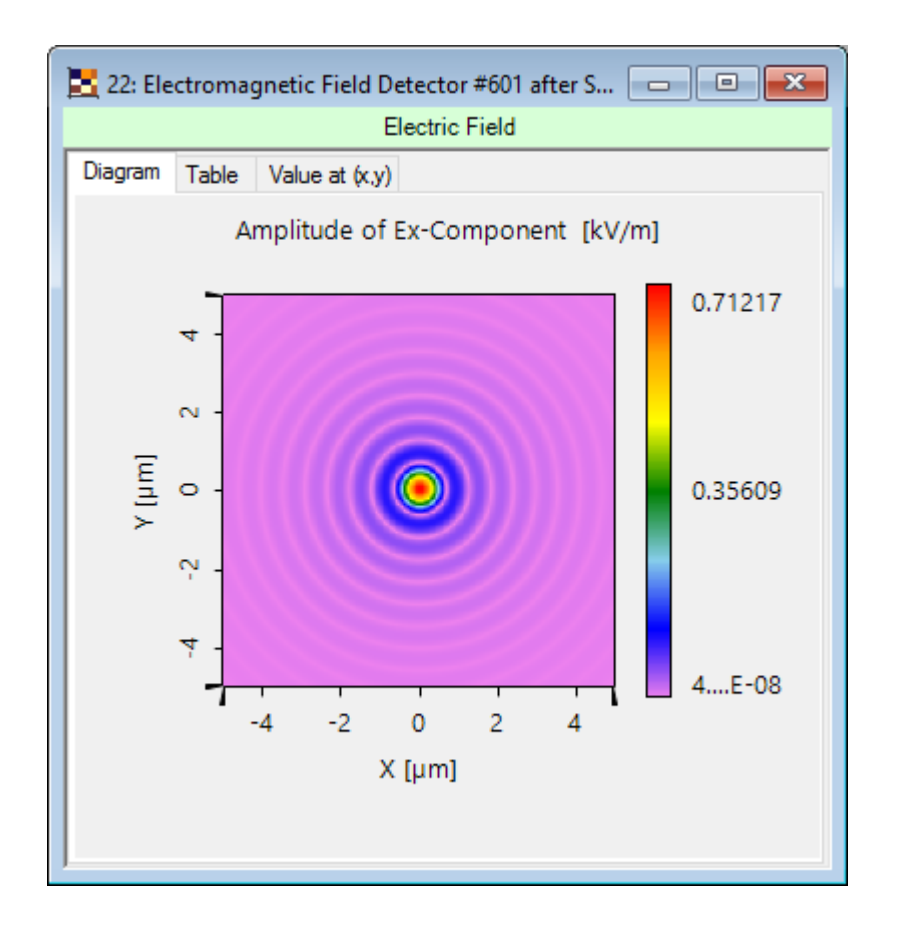

• VirtualLab decides automatically which propagation algorithm shall be used to calculate the field within the detector plane.

#### **E/H Field Detector in Focus**

- The generated data array contains all selected field components.
- The user can switch between the field components in the view ribbon of the data array.

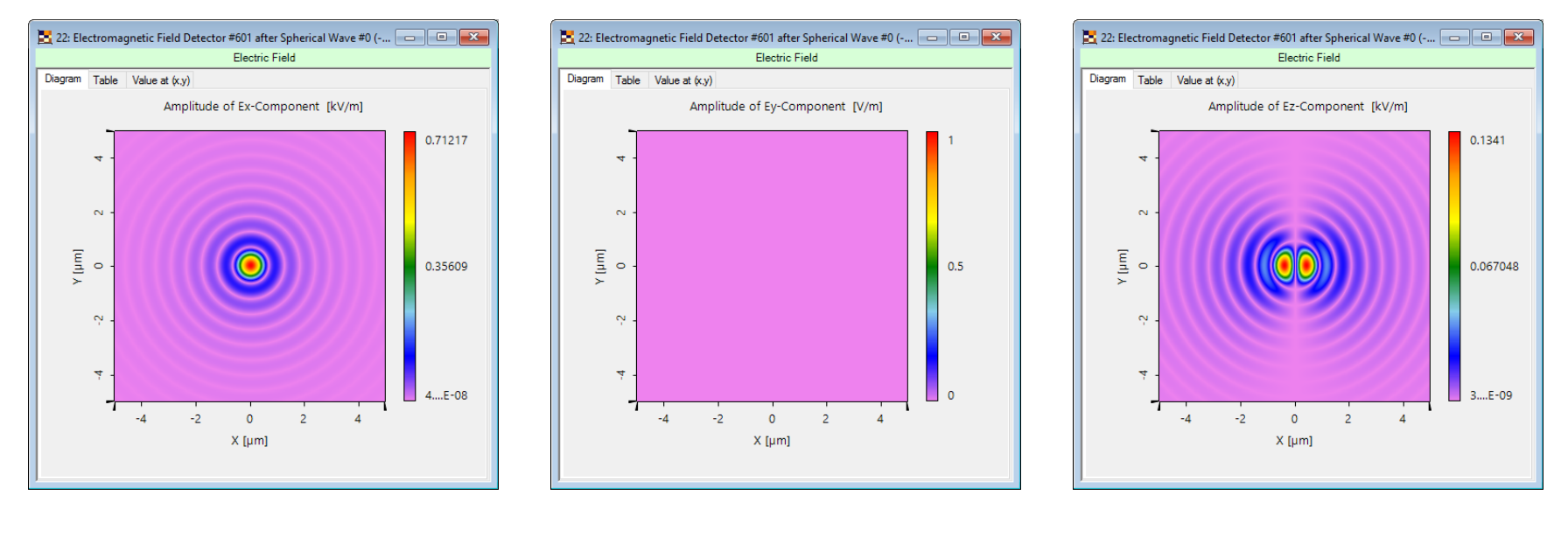

Amplitude of  $E_x$  Amplitude of  $E_y$  Amplitude of  $E_z$ 

#### **E/H Field Detector in Focus**

- For complex valued data array it is possible to switch between the field component.
- This can be done in the view ribbon of the data array.

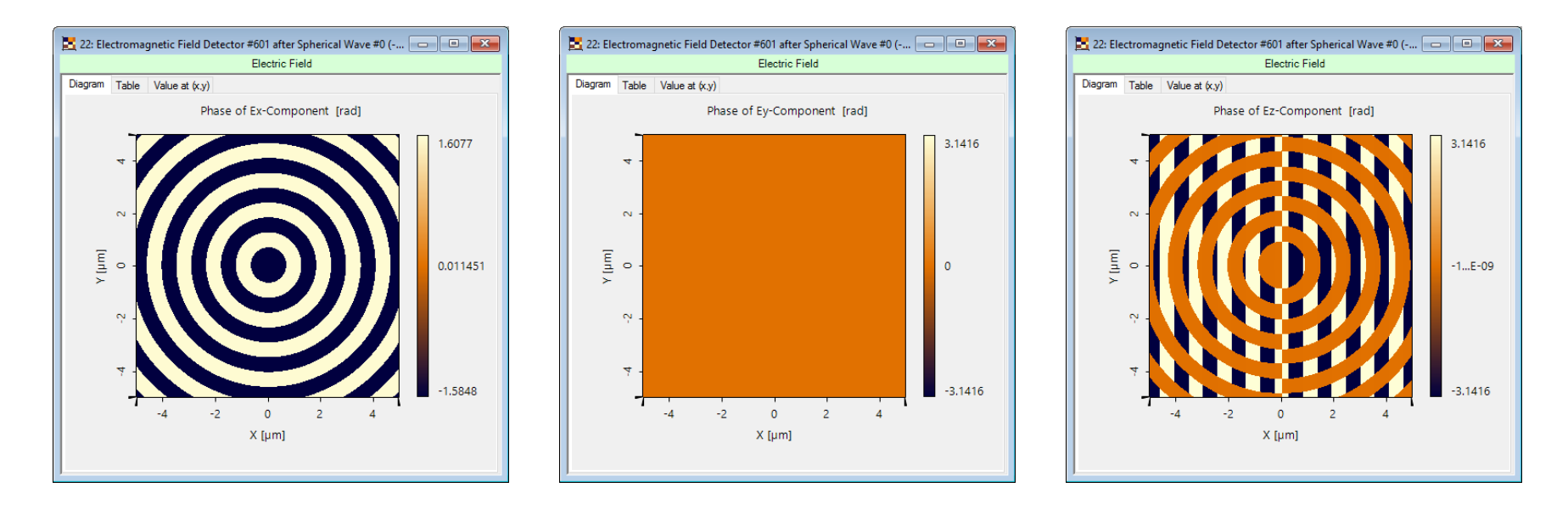

Phase of  $E_x$  Phase of  $E_y$  Phase of  $E_z$ 

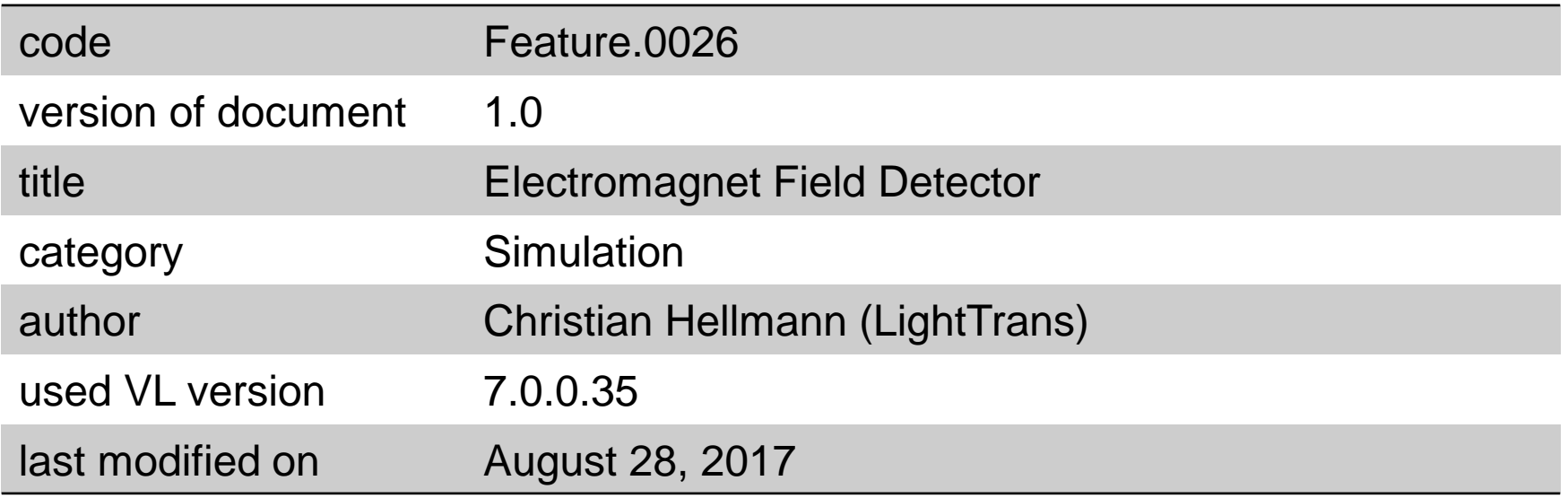